## 参加予約申込の手引き

参加登録は,インターネットを通して申し込みの手続きを行ってください。

日本分析化学会第 68 年会 Web ページ(http://conference.wdc-jp.com/jsac/nenkai/68/index.html)から, 画面の案内に沿って手続きを進めてください。登録前に必ず下記<登録に関する注意事項>をご一読くださ い。

<参加予約登録に関する注意事項>

1.申込について

インターネット (Web) による手続きは、申込者本人が行ってください。ご本人以外からの ID, パスワード 等のご照会はお受付けできません。仮会員でお申込みの方は,学会会費等を至急お支払いください。会費等 のお支払いが遅れた場合には,会員外の参加費とさせていただく場合もありますのでご了承ください。参加 証等の送付にも使用しますので,記入漏れや誤った情報入力がないよう十分ご注意ください。

2.必要な環境・条件

Windows Vista をお使いの場合:Microsoft Internet Explorer 9.0 以上,Firefox 最新版 Windows 7,8,10 をお使いの場合:Microsoft Internet Explorer 11.0 以上,Firefox 最新版 Macintosh(Mac OS 10.x)をお使いの場合:Safari 5.0 以上,Firefox 最新版 \*上記以外のブラウザやプレビューリリース版,ベータ版,スマートフォン,タブレット端末,携帯電話搭載 のフルブラウザなどでは動作保証対象外。 メールアドレス(携帯電話のアドレスは使えません)を所持していること。 3.文字入力 1) ギリシャ文字(α,β,γなど)は、全角文字を利用し、ローマ数字(Ι,Π, Ⅲなど)は、アルファベ ットの I (アイ), V (ブイ), X (エックス) を使用してください。 2)機種依存文字(㈱, 11など)は用いないようにしてください。 3)カタカナは,全角文字で入力してください。外国語名称については,基本的に英語表記でお願いします。 4.参加予約申込締切日 ※お支払方法により締切日が異なります。 郵便振替 Web 申込締切日:8 月 8 日(木)14 時厳守 郵便振替払込締切日:8 月 16 日(金) コンビニ決済 Web 申込締切日: 8月 11日 (日) 14 時厳守 コンビニ決済最終入金締切日:8 月 16 日(金) クレジット決済 Web 申込締切日: 8 月 19 日 (月) 14 時厳守 5.参加登録料,懇親会参加費 1)参加登録料 予約: 会員 12,000 円,学生会員 4,000 円,会員外 21,000 円,会員外学生 7,000 円 〔当日:会員 15,000 円,学生会員 6,000 円,会員外 24,000 円,会員外学生 8,000 円〕 2)懇親会参加費 予約:一般 9,000 円,学生 4,000 円〔当日:一般 11,000 円,学生 5,000 円〕 (ご注意) ・会員には団体会員(維持会員)に所属する方を含みますが,特別会員および公益会員の場合は,1 名に限り 会員扱いとなります。 ・会員の方の参加登録料は不課税扱いです。会員外,会員外学生は税込金額です。 ・懇親会費は,すべて税込金額です。本年会ではミキサーは開催いたしません。 6.参加予約登録をされた方への参加登録証兼領収書の発送予定日 第 1 回発送日 7 月 31 日までに入金が確認された皆様 登録証等の発送予定日:8月7日 (水) 第 2 回発送日 8 月 1 日以降で予約登録最終締切日までに入金が確認された皆様 登録証等の発送予定日:8月27日 (火)

# <会員/仮会員>

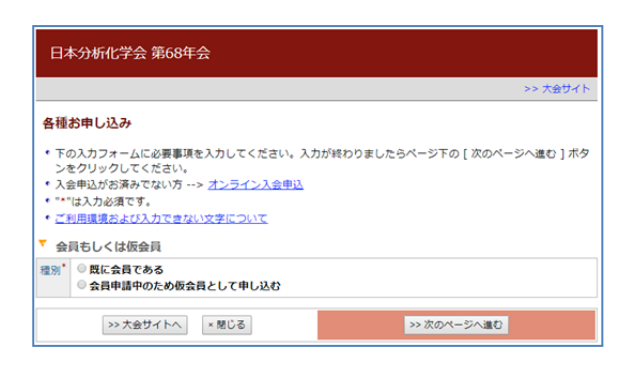

#### 会員の方は

「既に会員である」をクリック 仮会員の方は 「会員申請中のため仮会員として申し込む」 をクリック

#### \*は必須入力

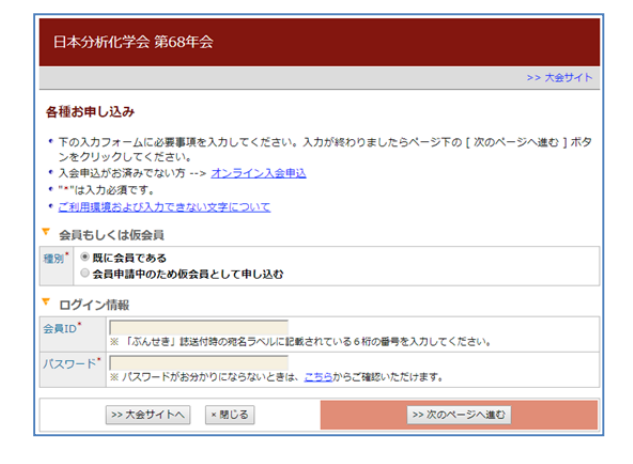

「既に会員である」をクリックした場合 「会員 ID」「パスワード」を入力しログイン ※パスワードが不明な方は

「パスワードがお分かりにならないときは、こちら からご確認いただけます。」の「こちら」をクリッ クすると問い合わせが可能です。

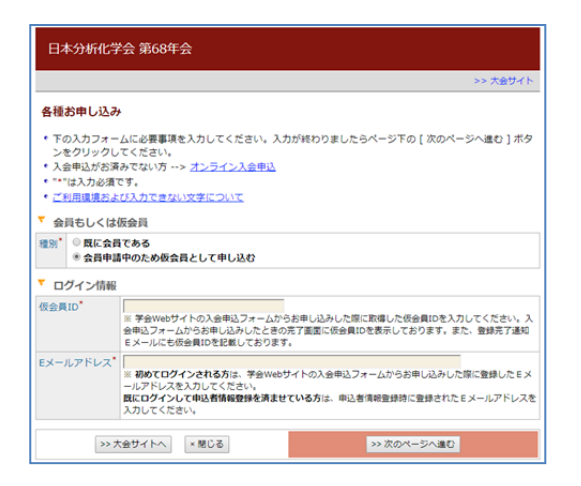

ログイン後、参加申込「新規申込」をクリック

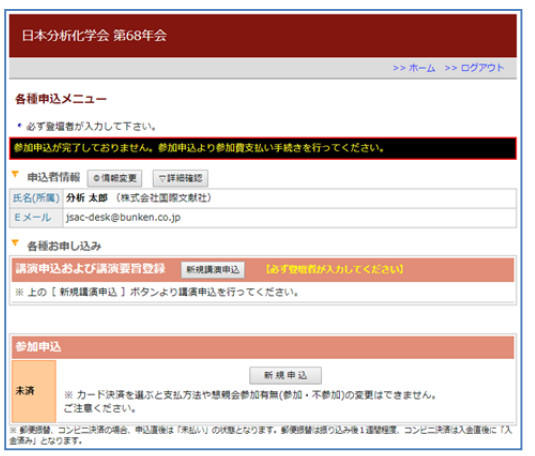

▼コンビニ決済選択後の画面

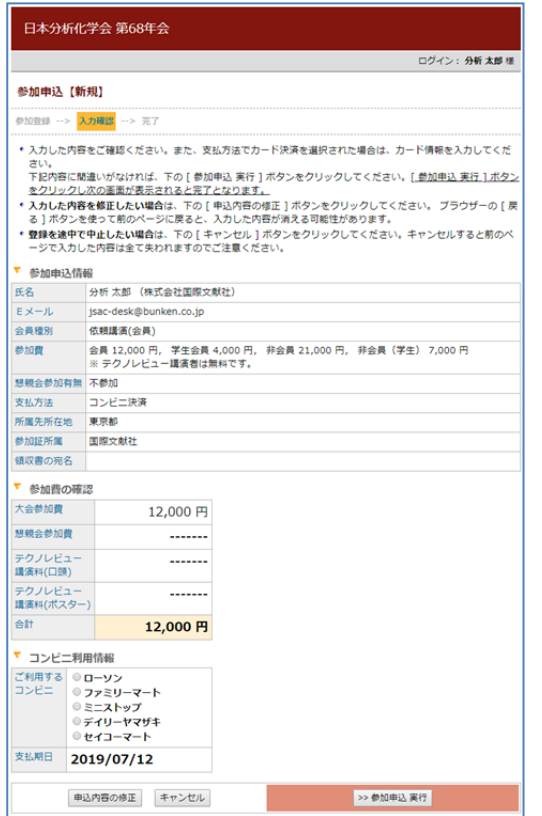

「会員申請中のため仮会員として申し込む」 をクリックした場合 「仮会員 ID」と「E メールアドレス」を入力しログイン

# 懇親会参加の有無を選択/支払方法を選択/参 加証所属を入力/領収書宛名を入力

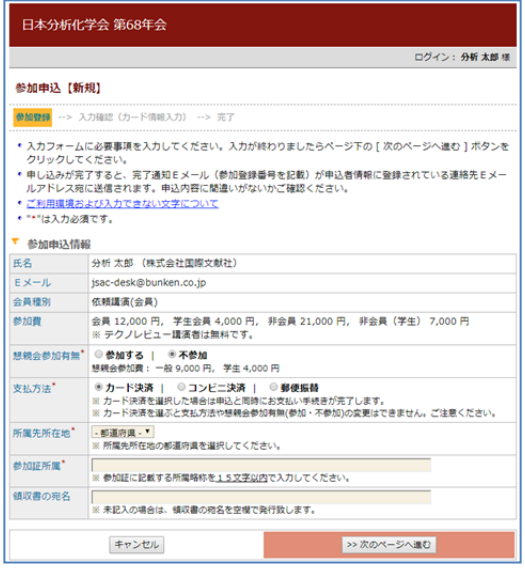

コンビニ決済を選択した場合、左の画面が表示さ れます。利用するコンビニを選択「コンビニ利用 情報」の中から選択してください。

「支払期日」が表示されますので期日内に選択したコ ンビニで費用の支払いをしてください。

「参加申込実行」で申込完了

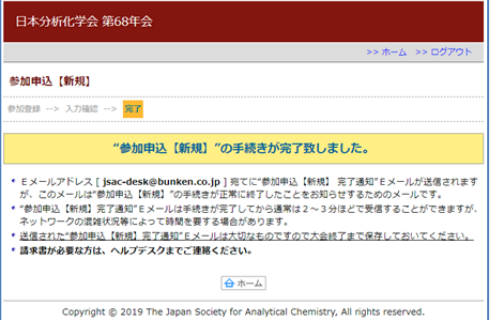

完了画面に確認番号等が表示されます。 完了後配信されるメールにも同じ情報を記載します。

## ▼クレジット決済選択後の画面

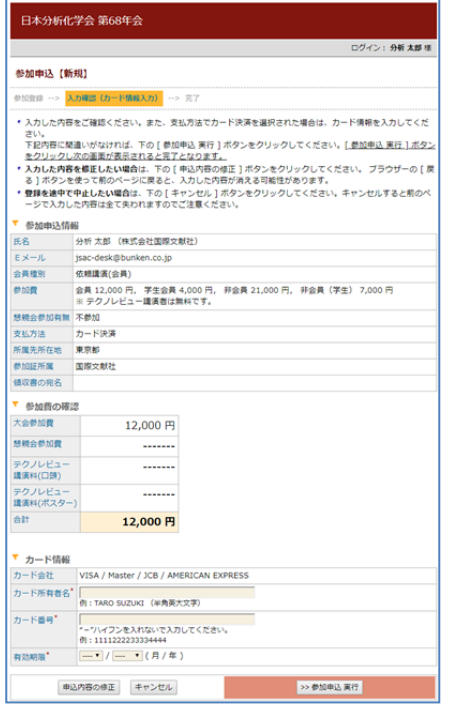

カード情報を入力→「参加申込実行」で申込完了

## <非会員・本会団体会員>

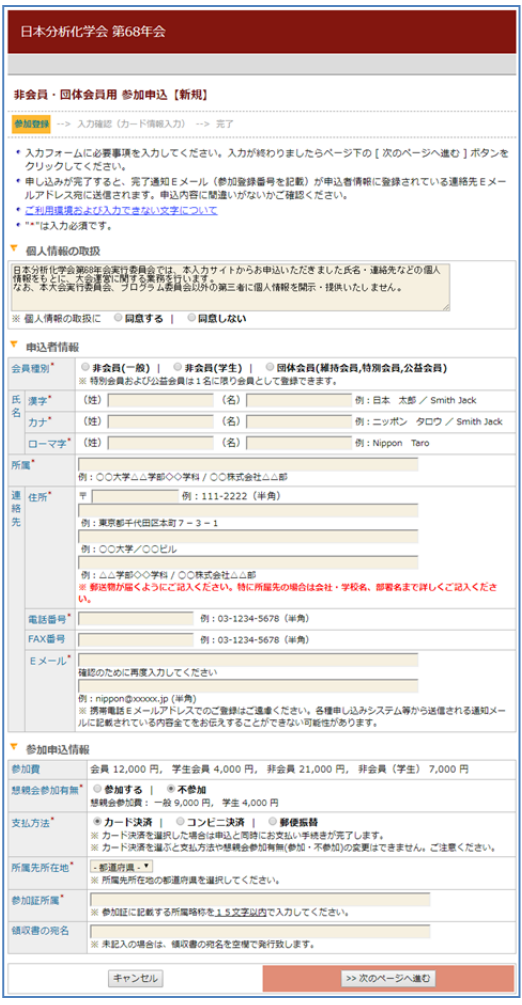

### ▼郵便振替選択後の画面

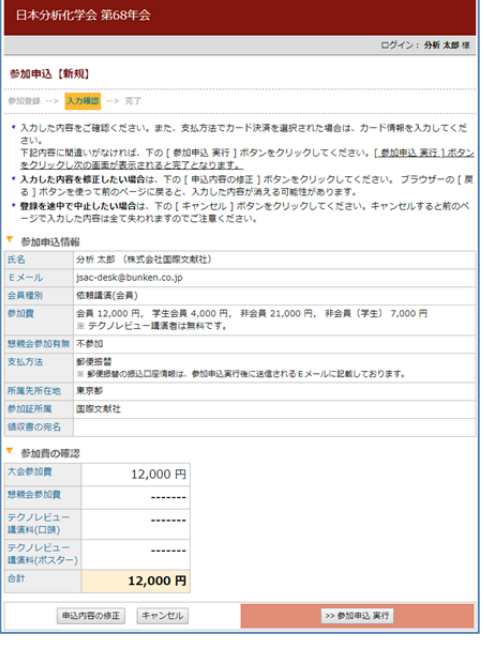

「参加申込実行」で申込完了 申込完了後、完了通知が配信されます。完了通知に 振込先口座情報が記載されます。振替用紙は郵便 局備え付けの用紙をご使用ください。振込手数料 は貴方でご負担ください。

非会員用 URL をクリックすると申込情報の画面が 表示されます。本会団体会員を選択した場合、ご所 属の団体名(企業名)を検索して入力してください。 申込情報、参加申込情報を入力し、「次のページへ進 む」をクリックしてください。

以降は会員/仮会員申込方法と同様です。

※実際の登録フォームと完全に一致しているわけで はありません。このフォームレイアウトは 6 月 24 日 現在のものです。予告なく変更する場合もありますの でご了承ください。